# APPLE SENIOREN BRUGGE DE GARVE - 8 SEPTEMBER 2023

# PROGRAMMA

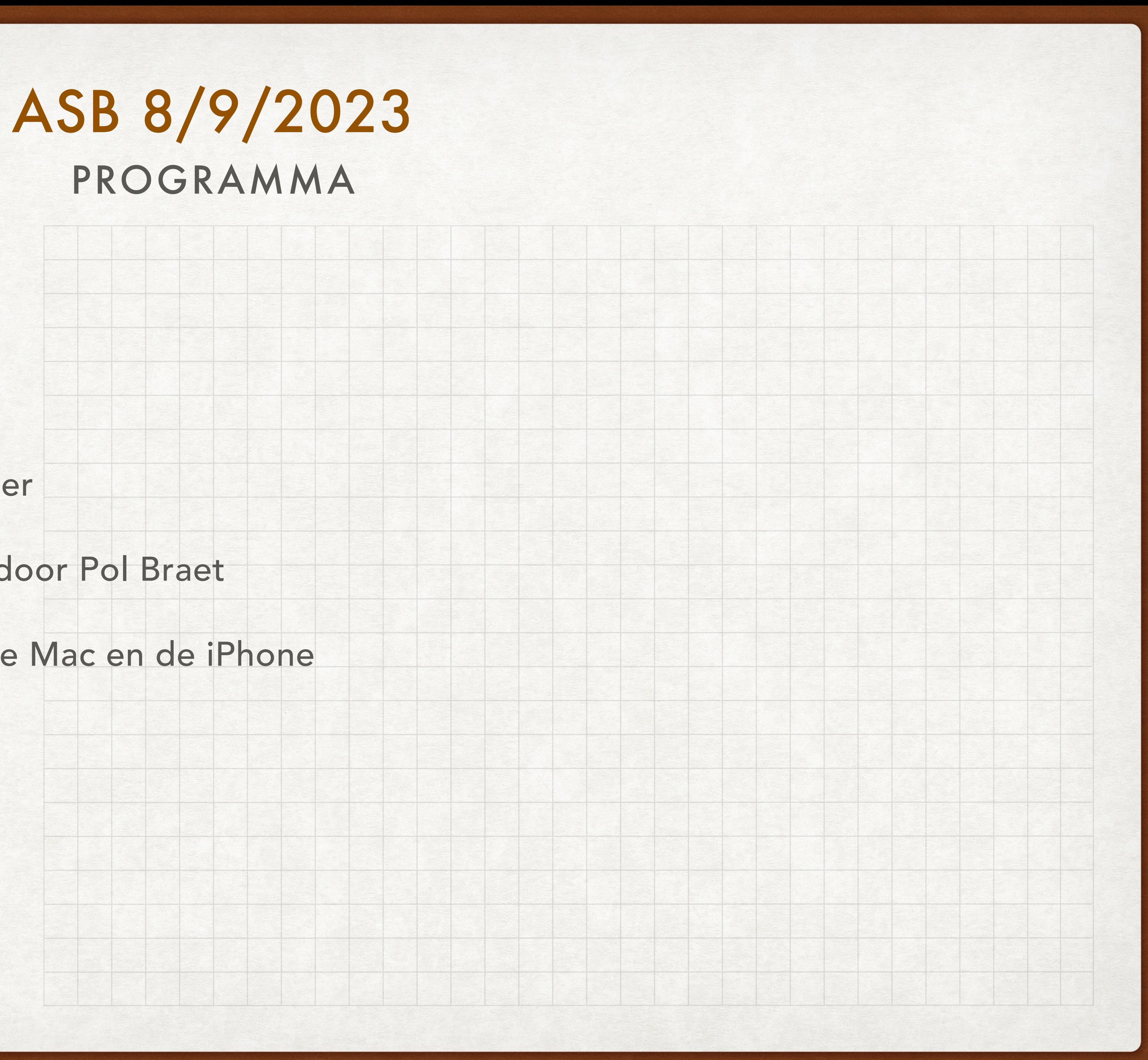

### Programma

- WELKOM 14u
- Tips en tricks OS en iOS, onder meer
	- slimme postbus presentatie door Pol Braet
	- enkele nuttige functies voor de Mac en de iPhone
- Pauze
- Overige tips en tricks
- Vragen en antwoorden

# MOGELIJKHEID TOT INSCHRIJVING VROEGTIJDIG STOPGEZET ASB 8/9/2023

Wegens enorme interesse - 40 inschrijvingen - voor de ledenvergadering van vandaag, werd de mogelijkheid tot inschrijven via de website een paar dagen eerder dan voorzien stopgezet. Dank voor uw begrip.

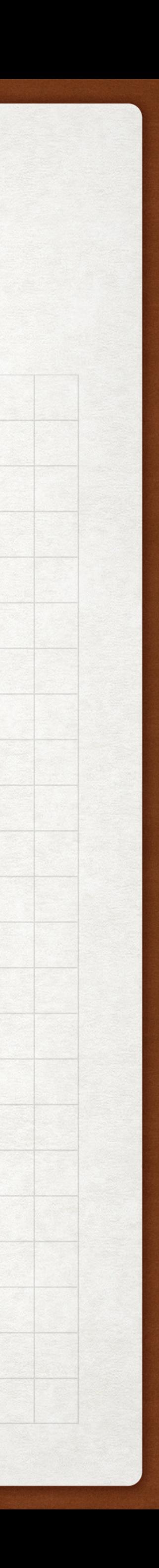

# SLIMME POSTBUS ASB 8/9/2023

### Presentatie door Pol Braet

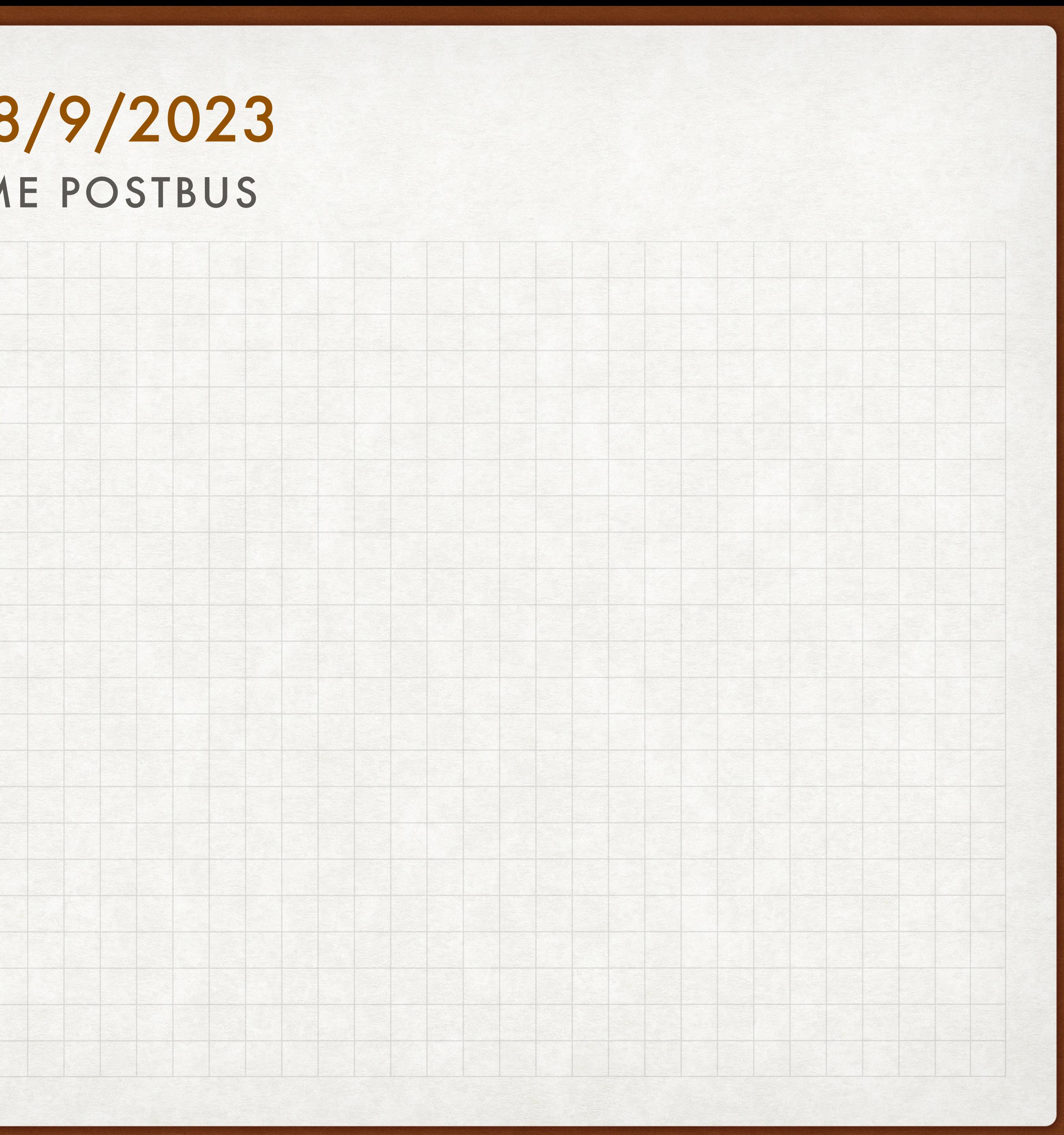

# EEN VERVOLG OP VORIGE LEDENVERGADERING ASB 8/9/2023

Uitloggen bij iCloud op een iPhone, iPad, iPod Touch, Apple TV of Mac

Contacteer [Apple Support](https://support.apple.com/)

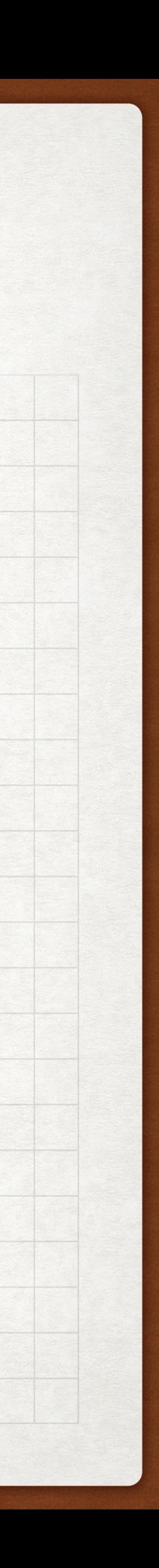

# VRAGEN VIA HET CONTACTFORMULIER ASB 8/9/2023

sinds de vorige ledenvergadering:

- hoe stel ik een nieuwe slimme postbus in? (S.C.)
	- *• zie presentatie van vandaag*
- ik heb per ongeluk mijn AGENDA verwijderd op mijn iPad. kan ik die nog ergens terugvinden en terugplaatsen? (L.D.)
	- *• zie [appletips](https://www.appletips.nl/ios-agenda-widget-aanpassen/)*
	- *• met de back-up op iCloud*

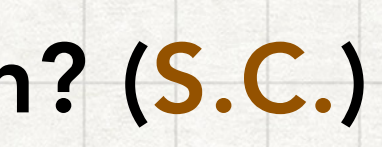

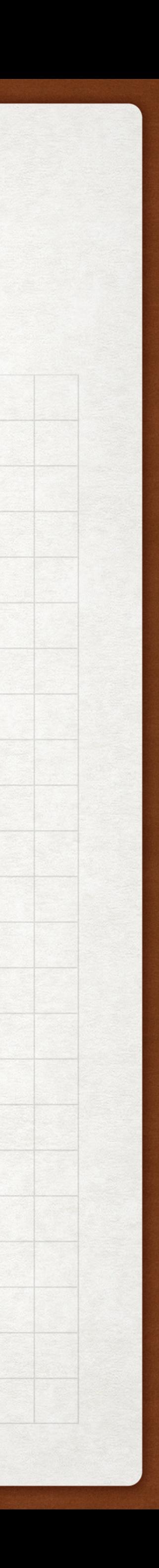

# VRAGEN VIA HET CONTACTFORMULIER ASB 8/9/2023

sinds de vorige ledenvergadering:

wat kan ik zoal doen met mijn iPhone? (M.D.)

*• Bron Apple Support: iPhone [handleiding](https://support.apple.com/nl-be/guide/iphone/welcome/ios) - Bron: Apple Support*

*• Bron seniorweb: meer dan 100 artikels over de [iPhone](https://www.seniorweb.nl/onderwerp/iphone)*

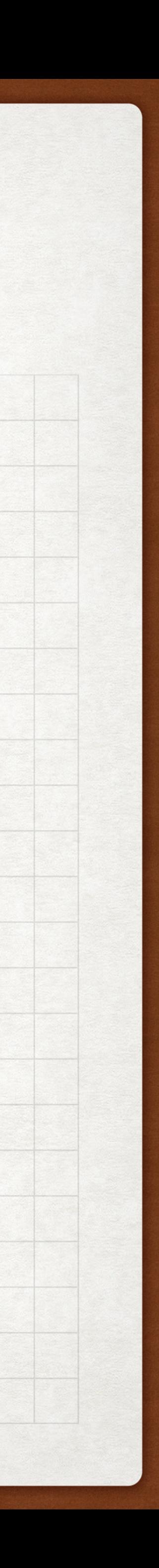

# VRAGEN VIA HET CONTACTFORMULIER ASB 8/9/2023

sinds de vorige ledenvergadering:

• wat moet ik doen, waar kan ik terecht en kan ik soms geholpen worden? (R.P.)

*• vraag werd via mail beantwoord*

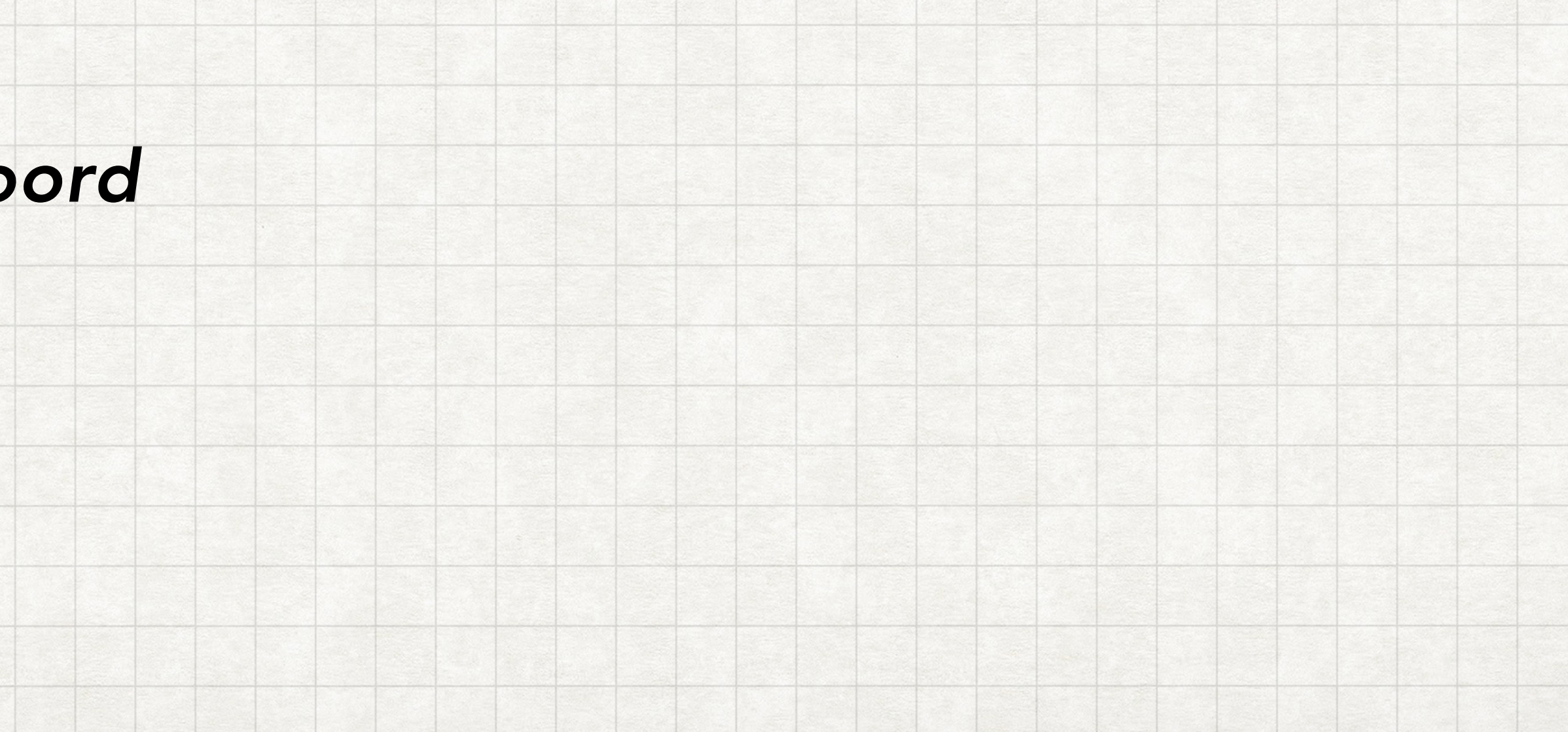

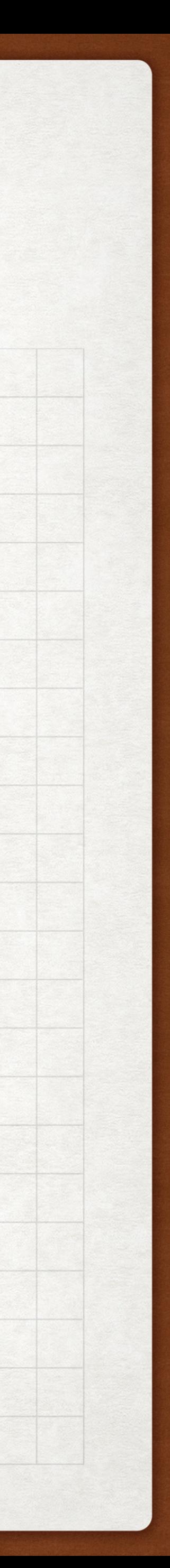

# ENKELE NUTTIGE FUNCTIES VOOR DE MAC & MACBOOK ASB 8/9/2023

om je gebruikservaring te verbeteren met macOS Ventura.

Zoekresultaten / *vink onderdelen uit die je niet per se nodig hebt = Spotlight werkt* 

- Maak Spotlight sneller: Ga naar de App Systeeminstellingen / Siri en Spotlight / *scrol tot bij: sneller en efficiënter*
- Typ vragen aan Siri *(ipv hardop te vragen)* aan Siri

Ga naar de App Systeeminstellingen / Toegankelijkheid / Siri / *Activeer* Typ vragen

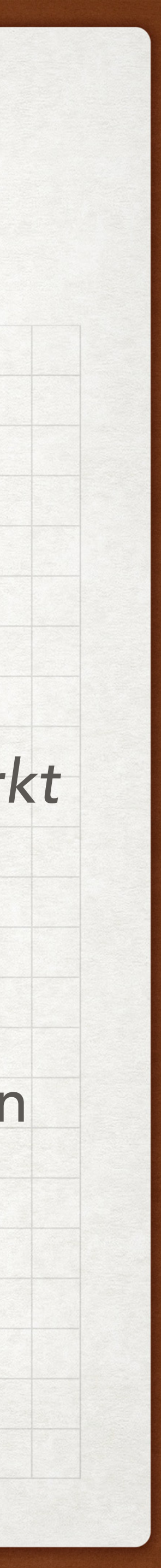

*Als je nu Siri activeert (via app of icoontje) verschijnt een klein tekstveld*

# ENKELE NUTTIGE FUNCTIES VOOR DE MAC & MACBOOK ASB 8/9/2023

om je gebruikservaring te verbeteren met macOS Ventura.

*voeg programma's toe die wel verbindingen van buiten mogen accepteren*

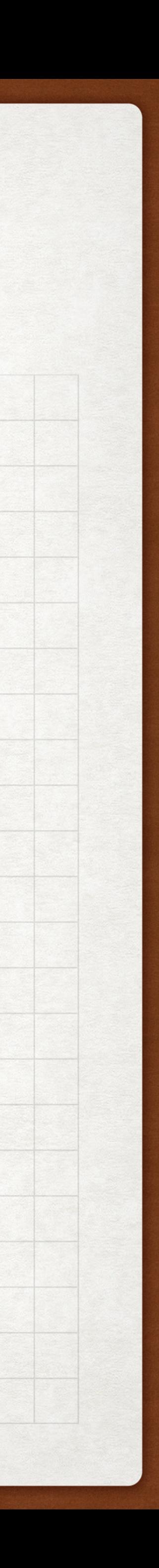

- Activeer de firewall van je Mac Ga naar de App Systeeminstellingen / Netwerk / Firewall / Opties
- Schakel Handoff in Ga naar de App Systeeminstellingen / Algemeen / AirDrop en Handoff *Activeer* Sta Handoff tussen deze Mac en je iCloud-apparaten toe *= zo begin je op de iPhone bvb aan een document, en werk je verder op je Mac*

# ENKELE NUTTIGE FUNCTIES VOOR DE MAC & MACBOOK ASB 8/9/2023

om je gebruikservaring te verbeteren met macOS Ventura.

- Verander de muisaanwijzer Ga naar de App Systeeminstellingen / Toegankelijkheid / Beeldscherm *Activeer* Schud muisaanwijzer om deze te vinden *= je maakt hem groter als je hem schudt = je vindt hem snel terug Eventueel* Contourkleur aanwijzer *OF* Vulkleur aanwijzer *aanpassen*
- Verander je standaardbrowser Ga naar de App Systeeminstellingen / Bureaublad en Dock *Scrol naar beneden tot bij* Standaardbrowser *Maak je keuze in het menu naast* Standaardbrowser

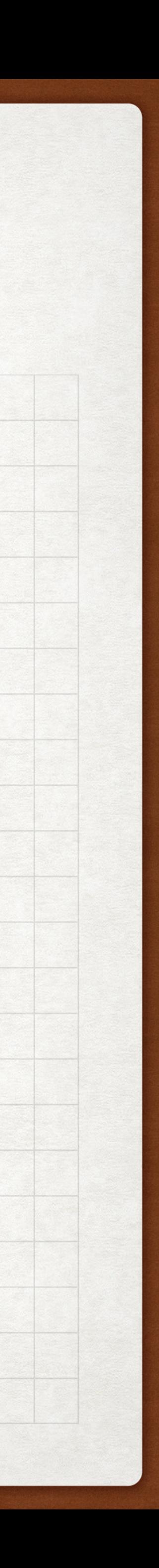

om je gebruikservaring te verbeteren met iOS 16.

- Activeer bellen via wifi *Schakel* Instellingen / Telefoon / Bellen via wifi *in = wifi wordt een soort versterker van je mobiele netwerk = verhoogt de spraakkwaliteit aanzienlijk*
- Maak tekst op je iPhone vet *Tik op* Vette tekst *en zet het aan. Tik op* Grotere teksten *gebruik de schuifregelaar*

*Ga naar* Instellingen / Toegankelijkheid / Instellingen per app / Beginscherm

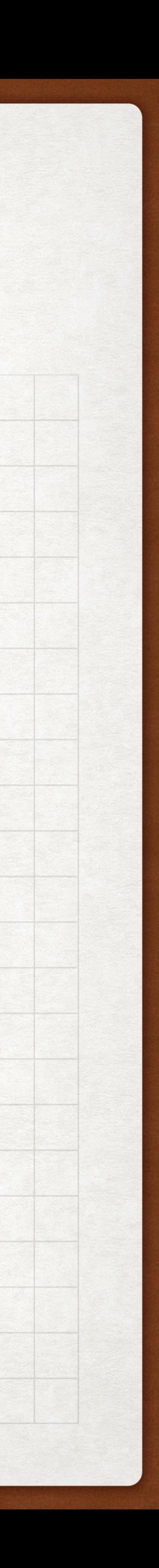

om je gebruikservaring te verbeteren met iOS 16.

- Typ vragen aan Siri *(ipv hardop te vragen) Ga naar* Instellingen / Toegankelijkheid / *Siri Activeer* Typ vragen aan Siri *Hou de zijknop even ingedrukt om Siri te activeren*
- Schakel app-tracking uit **Open Instellingen / Privacy en beveiliging / Tracking** *Schakel de optie* Sta trackingverzoeken van apps toe *UIT houden*

= je wordt nooit meer door apps gevolgd om je gebruiksgegevens in de gaten te

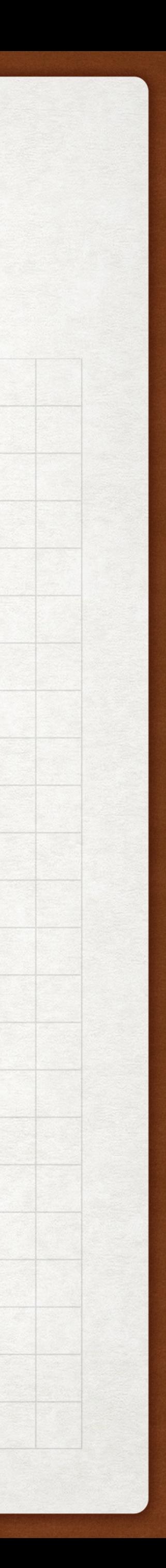

om je gebruikservaring te verbeteren met iOS 16.

*Ga naar* Instellingen / Privacy en beveiliging / Locatievoorzieningen / *Schakel*

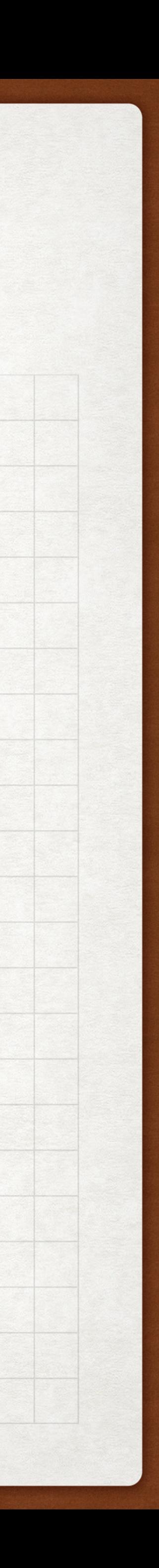

• Zet belangrijke locaties uit (enkel) Belangrijke locaties *UIT voordeel: behoorlijke positieve impact op je batterijduur voordeel: vermijden van privacy risico nadeel: geoptimaliseerd opladen werkt niet meer*

om je gebruikservaring te verbeteren met iOS 16.

- Schakel het icoontje voor alle locatievoorzieningen IN *Ga naar* Instellingen / Privacy en beveiliging / Locatievoorzieningen / Systeemdiensten / *Schakel onderaan* Statusbalk symbool *IN = kompasnaald altijd in de statusbalk als de locatievoorzieningen in gebruik zijn (standaard gebeurt dat niet bij Apple's eigen systeemvoorzieningen)*
- Spaar je databundel (en accu) *Ga naar* Instellingen / Algemeen / Ververs op achtergrond Schakel dit laatste UIT als je vermoedt dat dit ervoor zorgt dat je veel gigabyte aan *data verbruikt, terwijl je nauwelijks op internet bent geweest.*

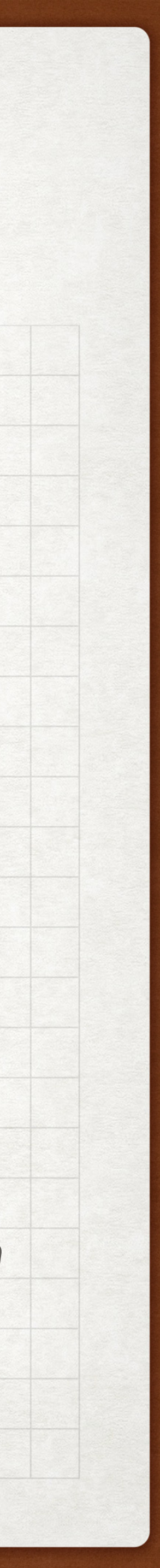

# ONZE WEBSITE ASB 8/9/2023

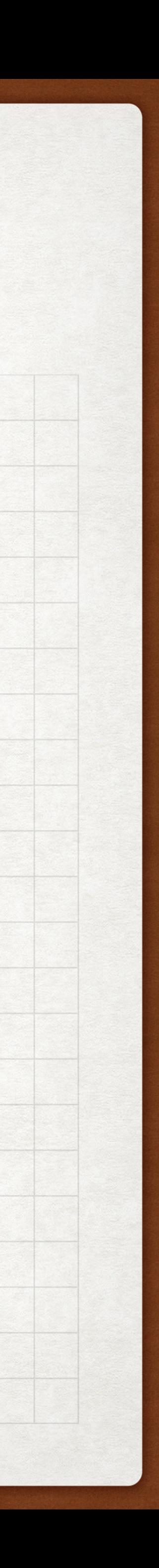

### [startpagina](https://www.appleseniorenbrugge.be/)

- Rubriek UPDATE
- Knop non-discriminatieclausule Stad Brugge

# PAUZE - 30 MINUTEN ASB 8/9/2023

tijdens de pauze: wie voor het eerst deelneemt aan een ledenvergadering wordt vriendelijk verzocht om zich bij Mintus te registreren in het secretariaat van de Garve.

na de pauze: tijd voor tips, vragen en antwoorden vanuit de groep; ze hebben - net als voor de pauze - op één of andere manier betrekking op de onderdelen van onze naam: Apple Senioren Brugge

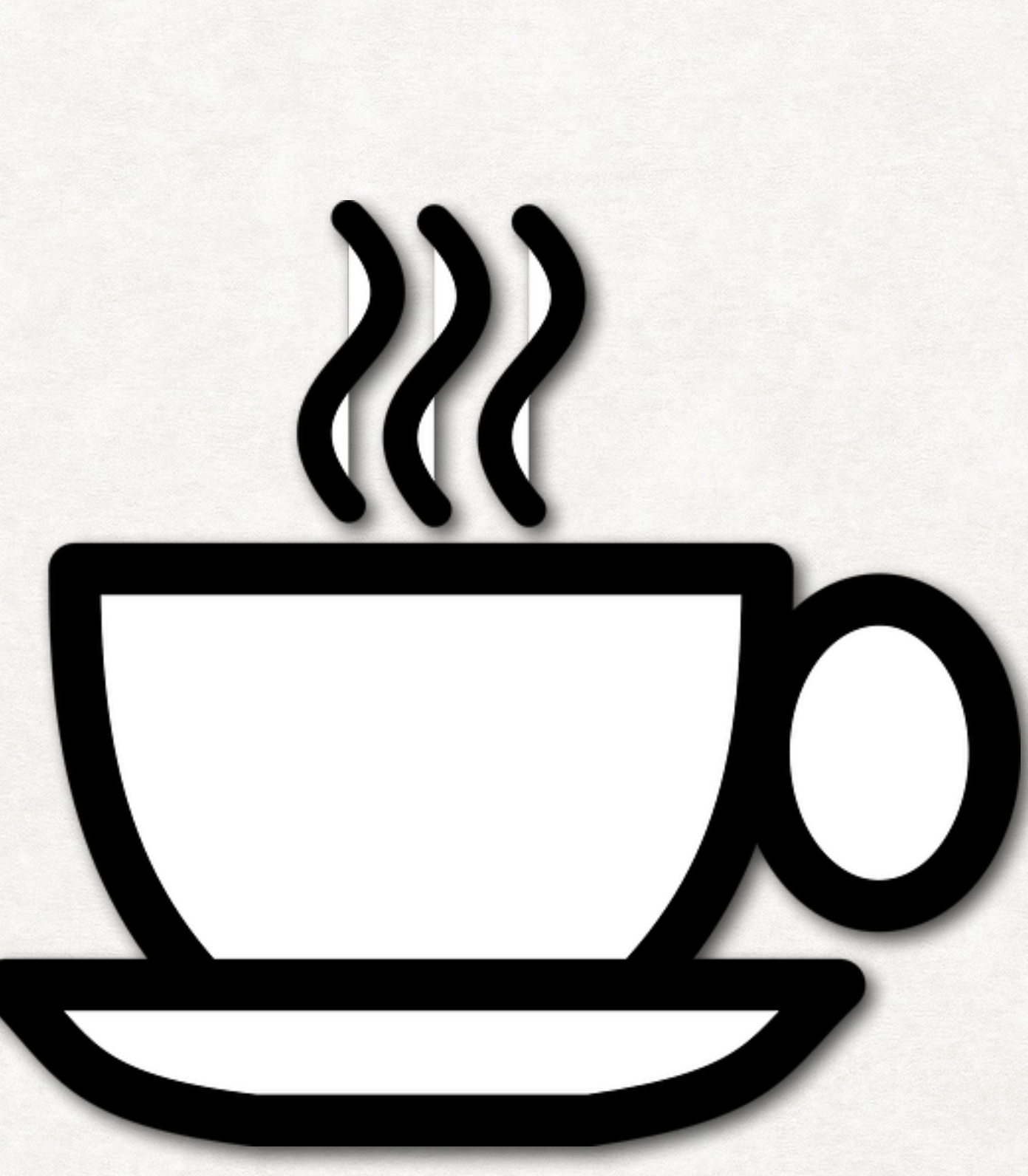

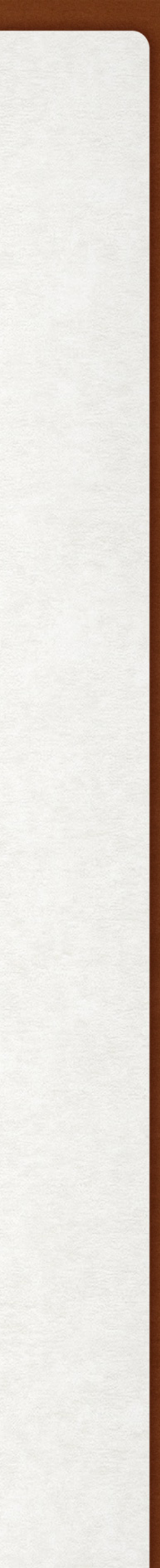

# MIJN GEZONDHEID - NUTTIGE APP'S ASB 8/9/2023

AANVULLING op de [presentatie](https://www.appleseniorenbrugge.be/wp-content/uploads/App-_Gezondheid_.pdf) App Gezondheid (Pol Braet) van 9 juni 2023

### Bron: Apple support

- De [Gezondheid-app](https://support.apple.com/nl-be/HT203037) op je iPhone of Apple Watch gebruiken
- Je [slaap bijhouden](https://support.apple.com/nl-nl/HT211685) op een Apple Watch en 'Slaap' gebruiken op een iPhone
- Een [medische ID](https://support.apple.com/nl-nl/HT207021) instellen
- Je [medisch dossier toevoegen](https://support.apple.com/nl-nl/HT208680)
- De [gegevens beheren](https://support.apple.com/nl-nl/HT204351) die zijn toegevoegd aan de Gezondheid-app

### Bron: Vlaamse overheid

• Wat is [Vitalink](https://www.vitalink.be/)?

### Bron: Apple Senioren Kempenland

• [Mijn Gezondheid Apps](https://applesenioren.jouwweb.be/tips/mijn-gezondheid)

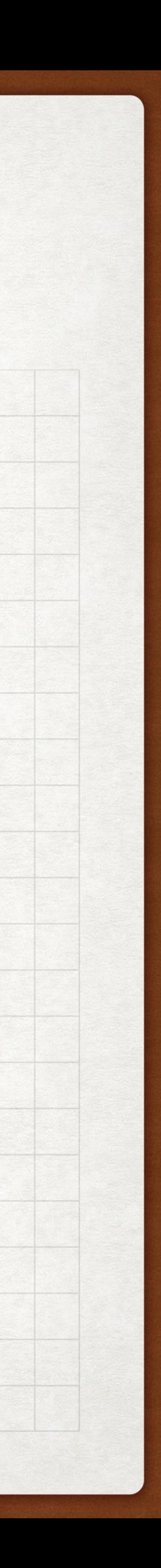

## MEE TE NEMEN NAAR VOLGENDE VERGADERING ASB 8/9/2023

### recent vermeld op het inschrijvingsformulier

### graag info bij het installeren van de App van de Digitale meters op iPad (L.D.)

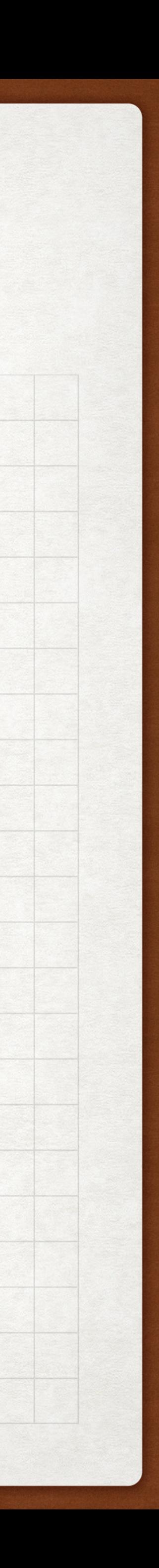

# WEES OP JE GOEDE VOOR FRAUDE ASB 8/9/2023

NL  $\blacksquare$  #CyberMeme Het vergt soms wat speurwerk om uit de klauwen van cybercriminelen te blijven... De Maar iedereen kan de signalen leren herkennen.

Waar te beginnen? Neem een kijkje op onze website www.safeonweb.be/nl voor handige tips en informatie. **@D** 

Bronnen: [facebook.com/Safeonweb.be](http://facebook.com/Safeonweb.be) & [safeonweb.be](http://safeonweb.be)

Bezorg verdachte berichten aan [verdacht@safeonweb.be](mailto:verdacht@safeonweb.be)

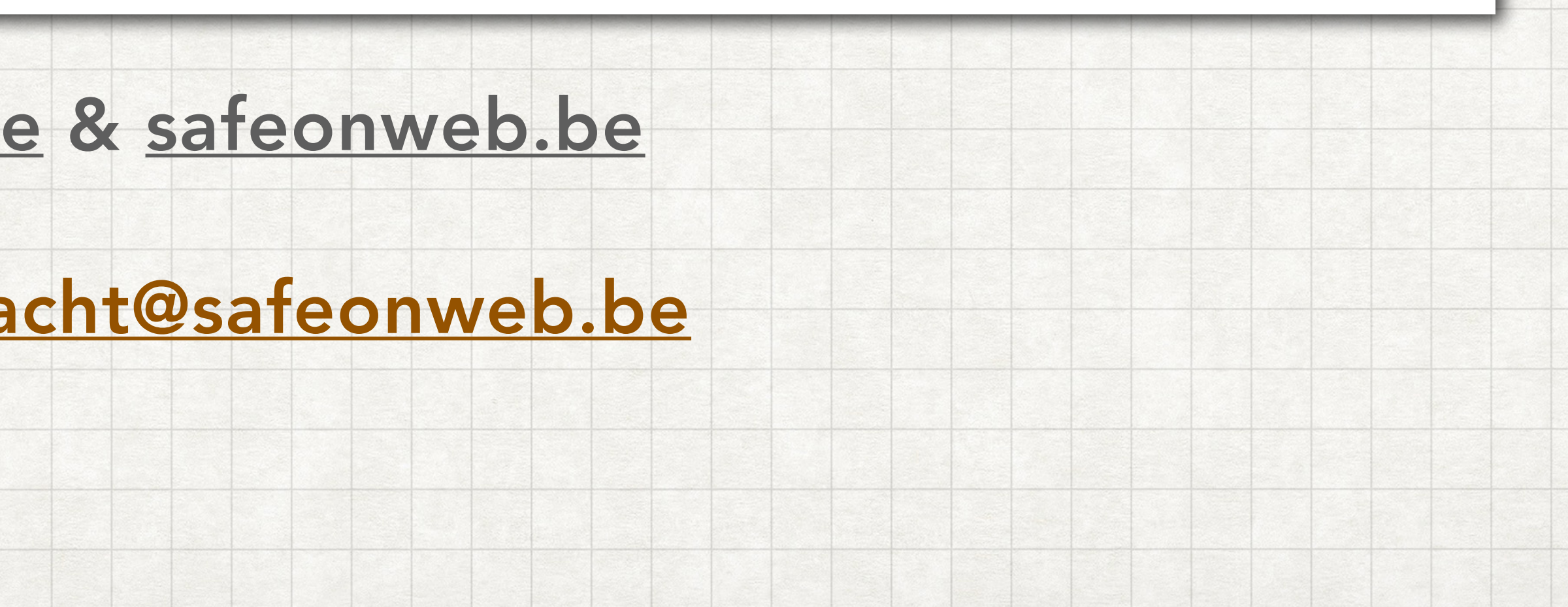

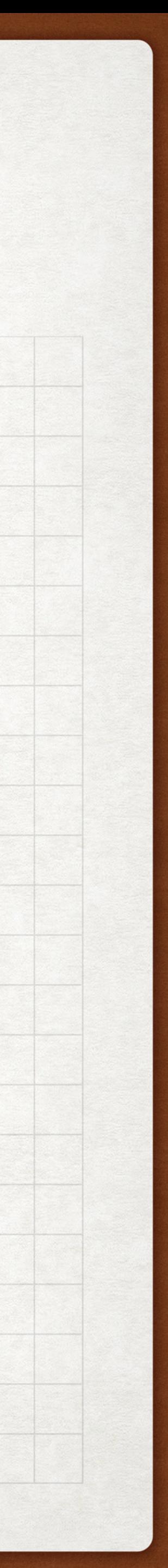

# WEES OP JE GOEDE VOOR FRAUDE ASB 8/9/2023

NL ■ #CyberVocabulaire Bij 'recovery room'-fraude worden opgelichte beleggers ongevraagd benaderd met beloftes om hen te helpen hun geld terug te krijgen. Maar voordat je hulp krijgt, word je gevraagd om een vergoeding te betalen of een rekening te openen op een tradingplatform.

is een rode vlag voor fraude!

De oplichters achter de recovery room zijn vaak dezelfde als de oorspronkelijke fraudeurs, of het zijn andere oplichters die lijsten van slachtoffers hebben gekocht. Als je dus ooit slachtoffer was van beleggingsfraude, weet dan dat oplichters je opnieuw kunnen targeten.

Bronnen:

[facebook.com/Safeonweb.be](http://facebook.com/Safeonweb.be)

[safeonweb.be](http://safeonweb.be)

Recovery room fraude Een soort fraude waarbij beleggers die eerder al werden opgelicht ongevraagd gecontacteerd worden met het voorstel hen te helpen

hun geld te recupereren.

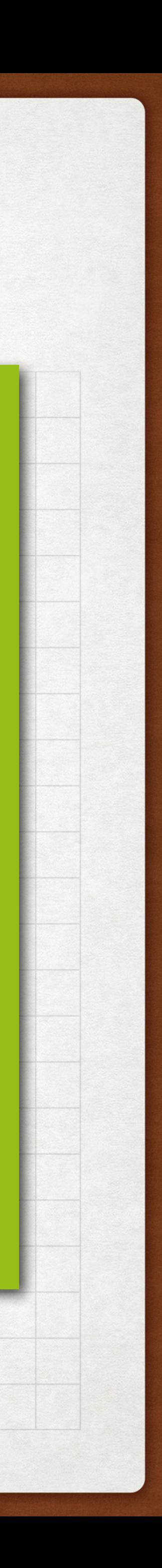

# TIP VANUIT DE LEDEN ASB 8/9/2023

• ontvang je ooit een mail met een dreiging 'betaal bitcoins of jouw computer

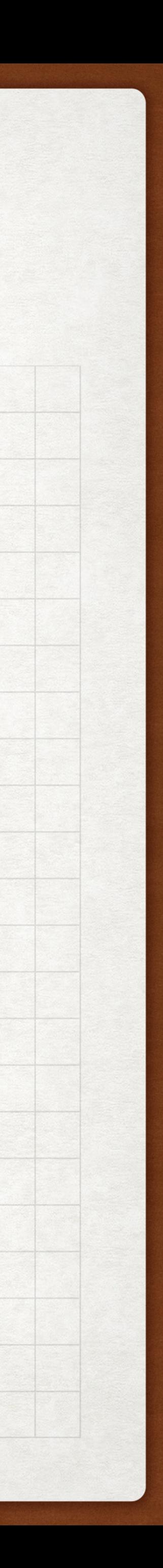

- wordt geblokkeerd'
- en stel je vast dat je computer inderdaad geblokkeerd is
- één raad: geen paniek, zet je computer uit en schakel die weer in
- open het mailprogramma en wacht tot er een aantal mails binnenkomen waardoor de dreigmail niet meer op de eerste plaats komt te staan
- zend de dreigmail door naar [verdacht@safeonweb.be](mailto:verdacht@safeonweb.be) EN verwijder de dreigmail uit inkomende mails EN uit de prullenmand

# ERVARINGEN MET APPS ASB 8/9/2023

### • Ik maakte gebruik van de [StadsApp Brugge](https://www.brugge.be/stadsapp) om een melding te maken. Ik kreeg onmiddellijk dit antwoord:

BRU G G E

Hallo

Bedankt om de onderstaande melding "Communicatie vanuit de Stad - Viviane Van Pottelberghe" aan ons door te geven.

• Heb jij goede ervaringen met bepaalde Apps? Laat het ons weten via het [contactformulier](https://www.appleseniorenbrugge.be/contacteer-ons/); wij delen dit graag met de leden op een volgende vergadering.

We hebben deze geregistreerd onder nummer M2023/010945. Je wordt via e-mail op de hoogte gebracht over het verdere verloop van jouw melding.

Met vriendelijke groeten **Meldpunt Stad Brugge** 

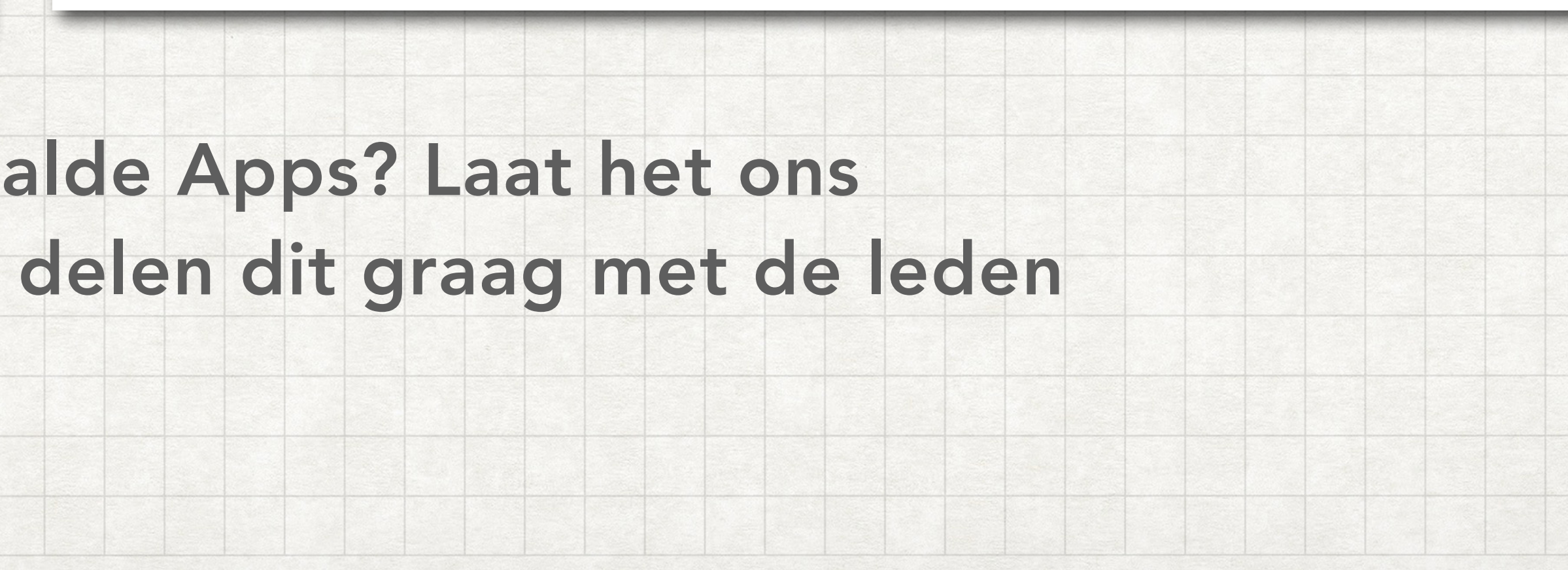

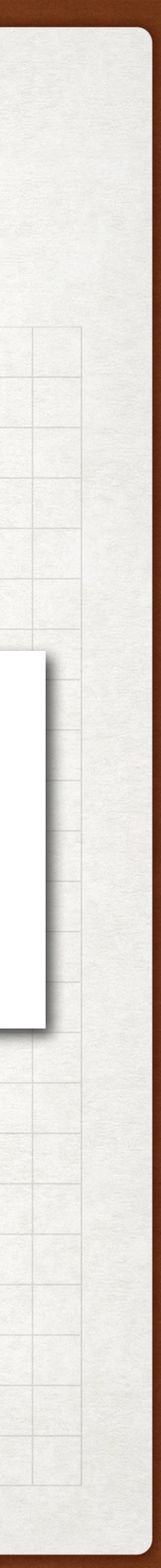

# TIPS OF VRAGEN? ASB 8/9/2023

### • Maak gebruik van het [contactformulier](https://www.appleseniorenbrugge.be/contacteer-ons/) op de website, vermeld het onderwerp én formuleer uw vraag of tip duidelijk.

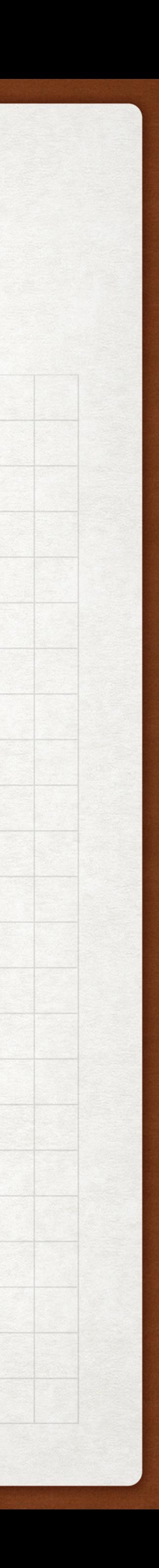

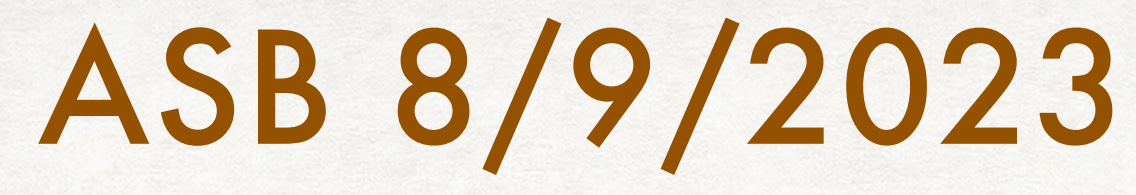

- 
- 

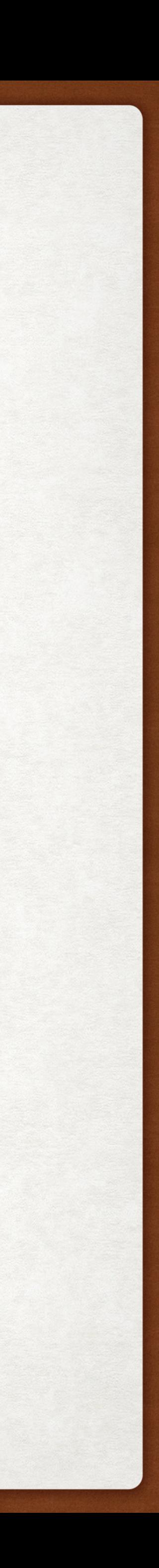

Alle presentaties van vandaag vind je op onze website

Alle reacties zijn welkom via het [contactformulier](https://www.appleseniorenbrugge.be/contacteer-ons/).

## 13 OKTOBER 2023 - 14U VOLGENDE VERGADERING

• De eerstvolgende bijeenkomst is gepland op 13 oktober in De Garve om 14 uur.

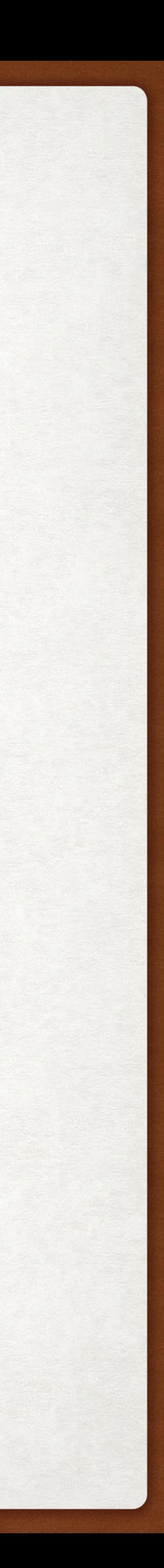

- 
- Iedereen welkom. Inschrijven noodzakelijk NA ONTVANGST VAN DE UITNODIGING.